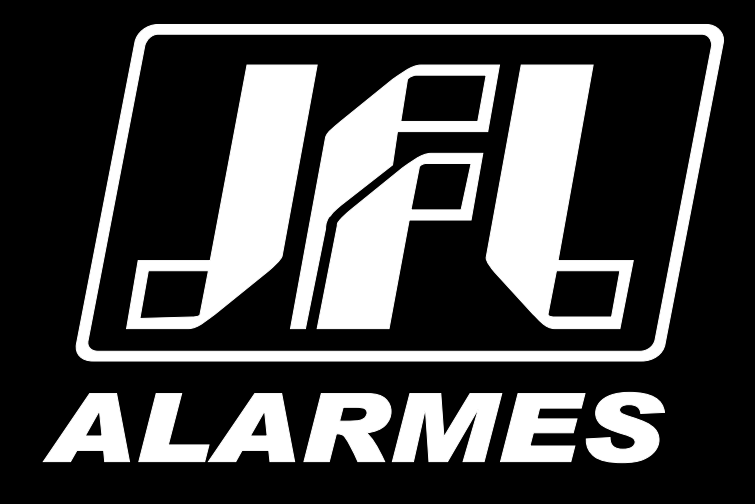

# Manual do Usuário

M-300 Flex

VERSÃO 1.1 OU SUPERIOR

Parabéns,

Você acaba de adquirir um produto com a qualidade JFL Alarmes, produzido no Brasil com a mais alta tecnologia de fabricação. Este manual mostra todas as funções do equipamento.

 [Para la versión en español, haga CLIC AQUÍ](https://jflalarmes.com.br/es/wp-content/uploads/2018/10/jfl-download-incendiio-manual-ami-700-.pdf) 

編.

# ÍNDICE

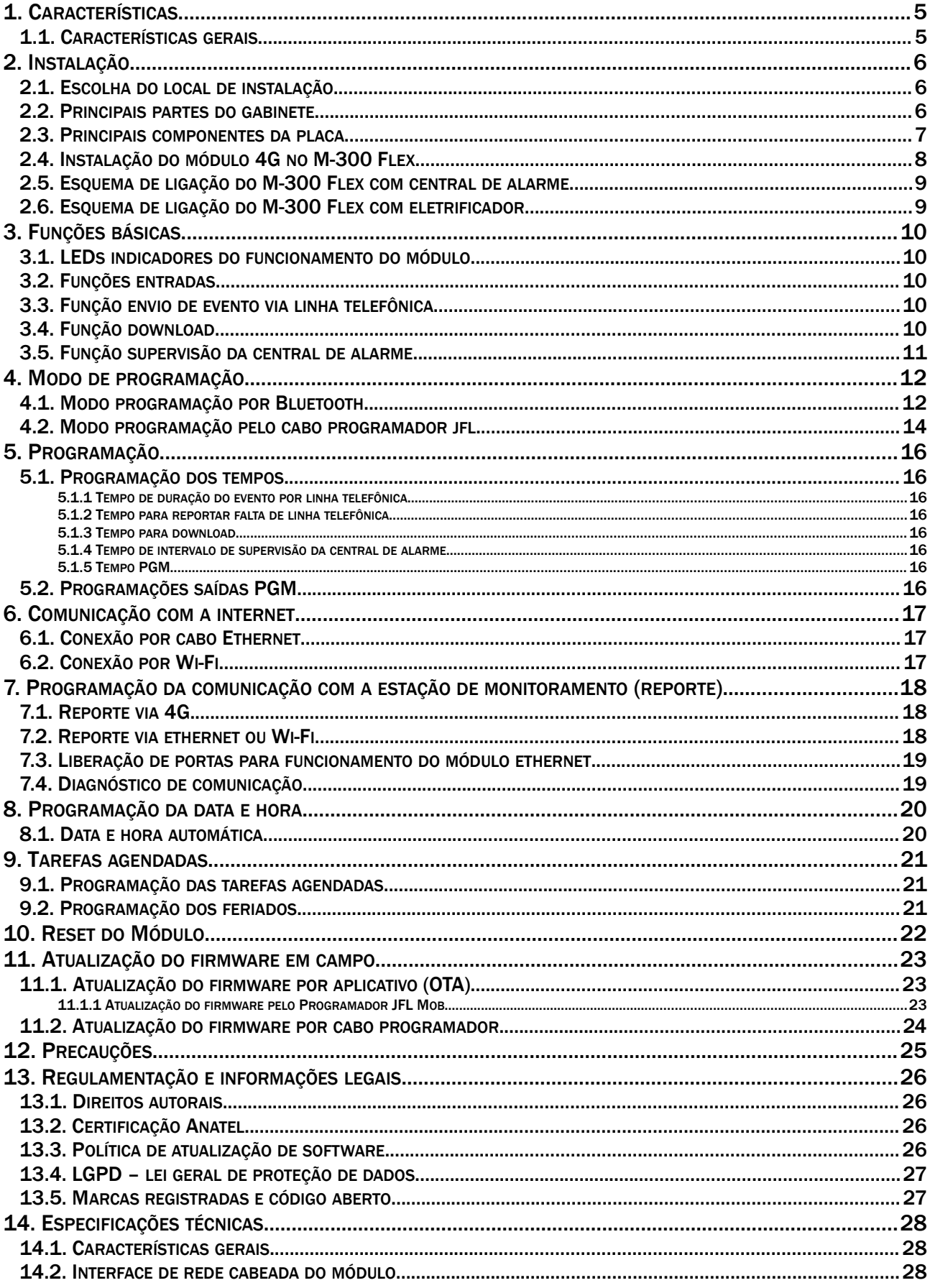

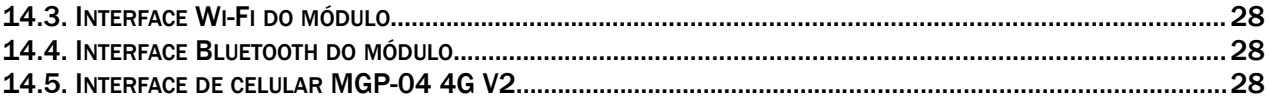

# <span id="page-3-1"></span>1. CARACTERÍSTICAS

# 1.1. CARACTERÍSTICAS GERAIS

- <span id="page-3-0"></span>• 2 saídas PGMs que podem ser acionadas remotamente;
- 2 entradas que geram eventos programáveis;
- Duplo monitoramento (reporta eventos para dois IP diferentes);
- Compatível com centrais padrão Contact-ID;
- 8 tarefas agendadas;
- Bluetooth® integrado para programação;
- Ethernet e Wi-Fi integrados;
- Aplicativo para Android® e iOS® para programação;
- Atualização remota;
- Entrada para o módulo 4G.

# <span id="page-4-2"></span>2. INSTALAÇÃO

### 2.1. ESCOLHA DO LOCAL DE INSTALAÇÃO

- <span id="page-4-1"></span>• Escolha um local discreto, longe do alcance de crianças e pessoas estranhas, se possível próximo do roteador. Fixe a caixa na parede com parafuso e bucha para que suporte o peso do módulo.
- Todas as emendas da fiação devem ser soldadas para que não apresente oxidação com o passar do tempo.
- <span id="page-4-0"></span>• Nunca instale dentro de armários, guarda-roupas ou outros móveis de madeira.

### 2.2. PRINCIPAIS PARTES DO GABINETE

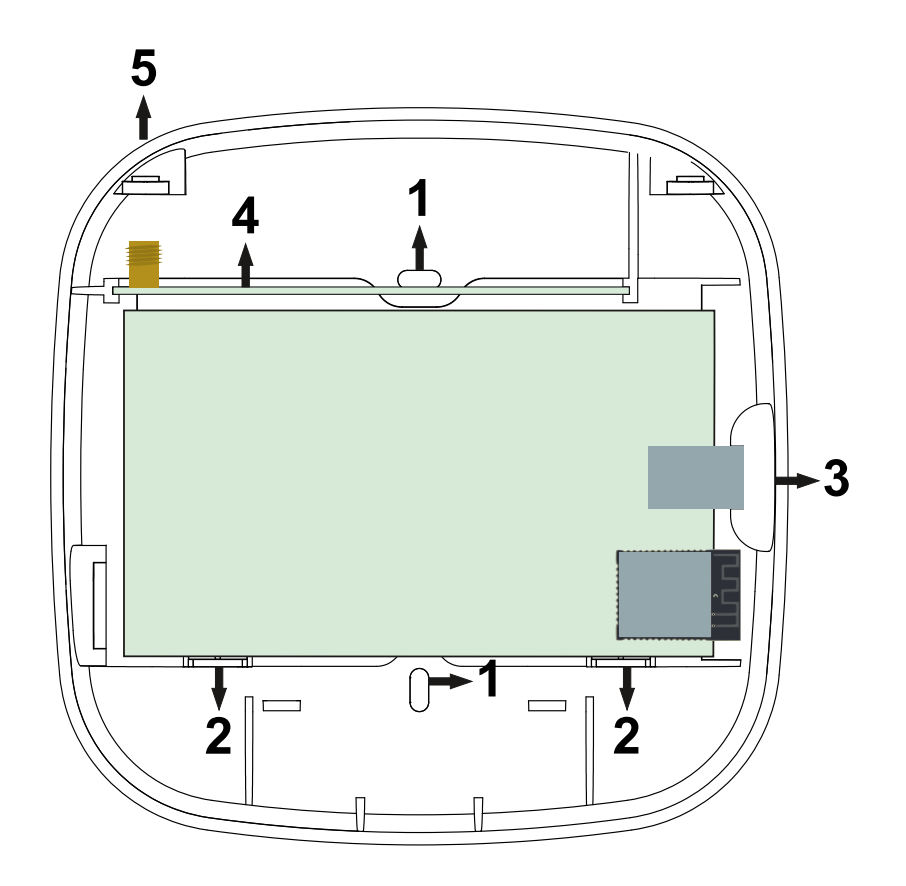

- 1. Furos para fixação do módulo na parede;
- 2. Alojamento para acomodação da fiação do alarme;
- 3. Conector para cabo de rede;
- 4. Módulo 4G (não incluso);
- 5. Antena para o módulo 4G (não inclusa);

# 2.3. PRINCIPAIS COMPONENTES DA PLACA

<span id="page-5-0"></span>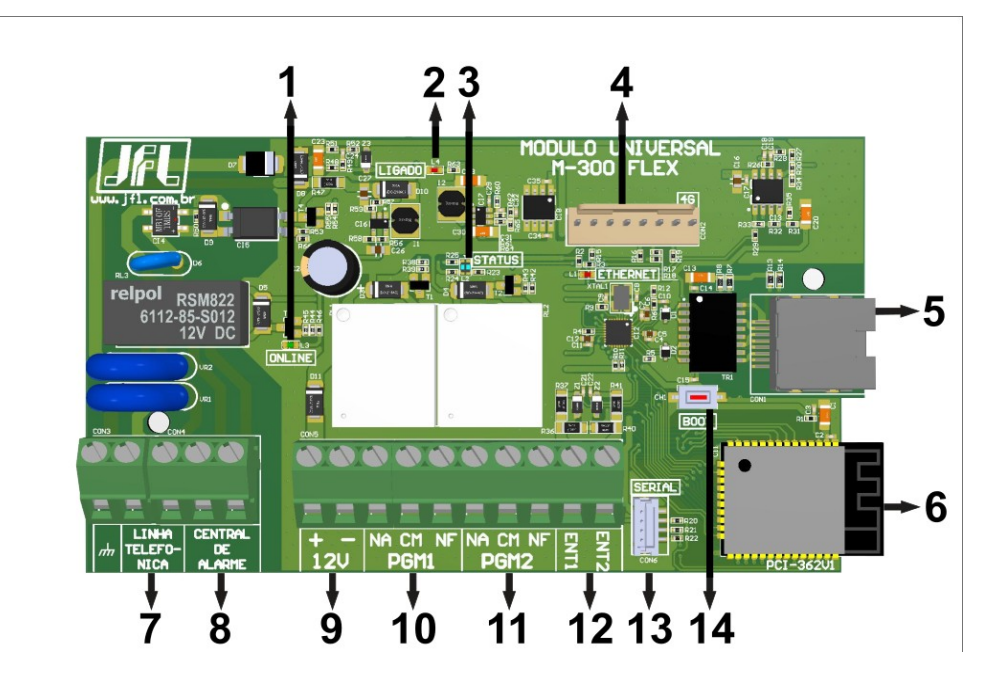

- 1. LED indicativo que o módulo está online com o monitoramento;
- 2. LED indicativo que o módulo está sendo alimentado;
- 3. LED Status;
- 4. Conector para módulo de comunicação 4G;
- 5. Conector para cabo de rede;
- 6. Antena do Wi-Fi e Bluetooth;
- 7. Entrada da linha telefônica;
- 8. Entrada da central de alarme;
- 9. Entrada da alimentação;
- 10. PGM1;
- 11. PGM2;
- 12. Entrada 1 e entrada 2;
- 13.Conector para o cabo programador JFL;
- 14.Chave BOOT para atualização do firmware e restauração de fábrica.

# <span id="page-6-0"></span>2.4. INSTALAÇÃO DO MÓDULO 4G NO M-300 FLEX

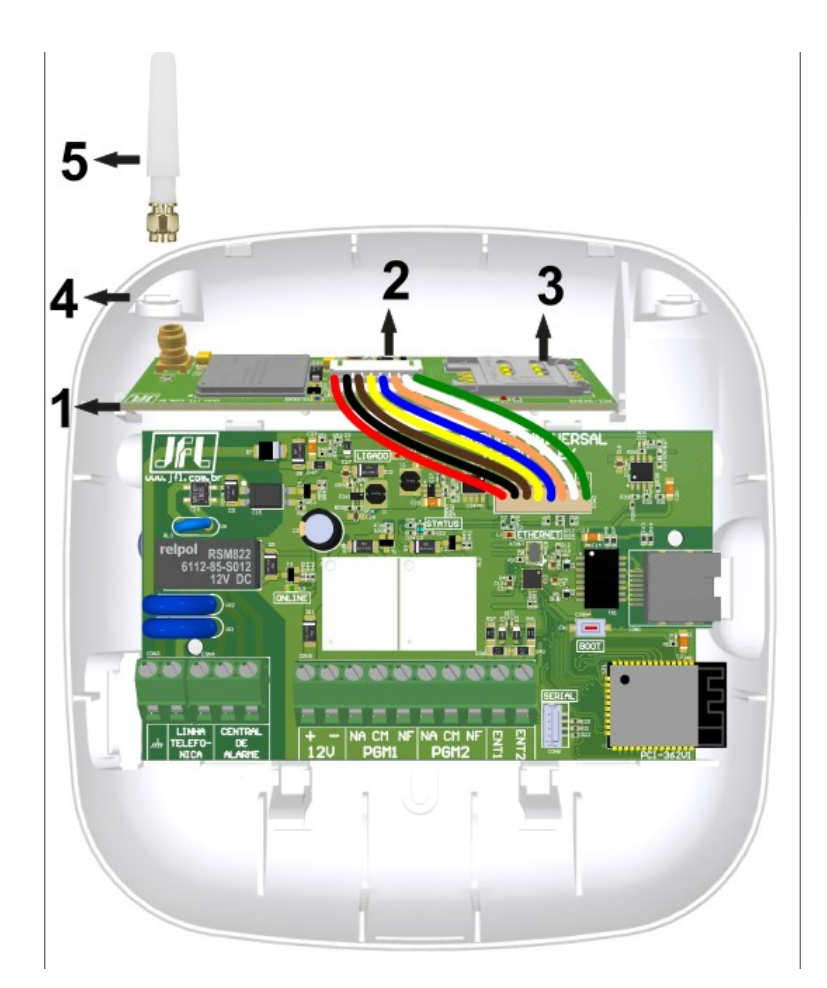

- 1. Encaixar o módulo 4G nos trilhos no gabinete do módulo;
- 2. Ligar o cabo no módulo 4G e no conector 4G no M-300 Flex (incluso com o módulo 4G);
- 3. Conector para colocar o SIM card (SIM card não incluso);
- 4. Quebrar este orifício com auxílio de um alicate de corte para passagem da antena;
- 5. Antena para comunicação com a operadora de celular (inclusa com o módulo 4G).

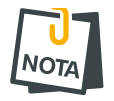

• Procure sempre contratar um plano especial para dados.

# 2.5. ESQUEMA DE LIGAÇÃO DO M-300 FLEX COM CENTRAL DE ALARME

<span id="page-7-1"></span>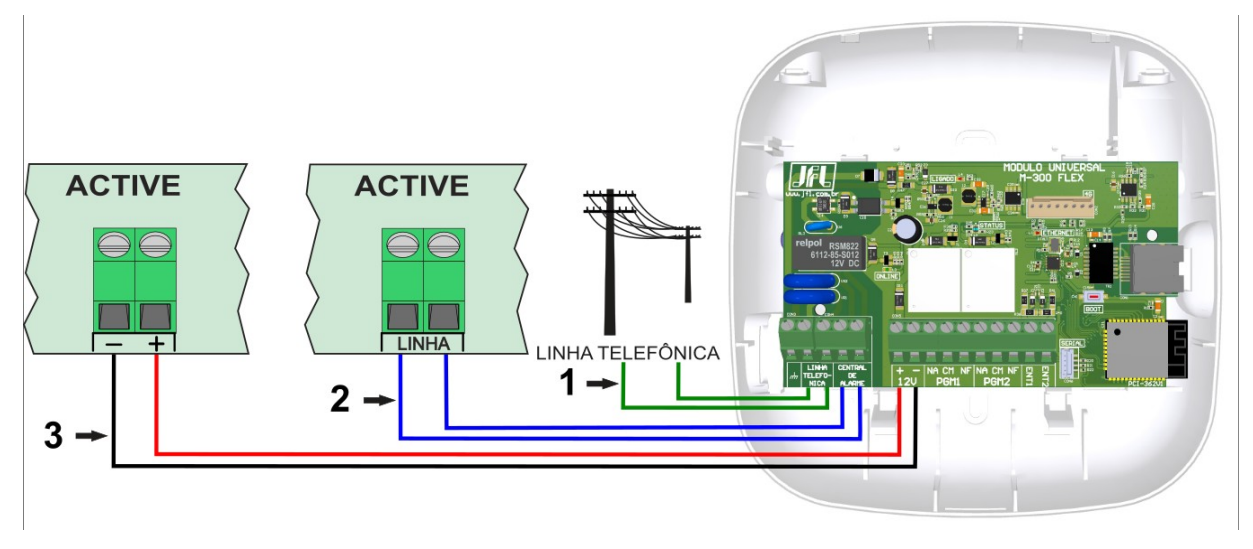

- 1. Ligue a linha telefônica nos conectores "LINHA TELEFONICA" do módulo;
- 2. Ligue os conectores "LINHA" da central com os conectores "CENTRAL DE ALARME" do módulo;
- 3. Ligue o conector "+" da central com o conector "+" do 12 V do módulo. E ligue o conector "-" da central com o conector "-" do 12 V do módulo.

# <span id="page-7-0"></span>2.6. ESQUEMA DE LIGAÇÃO DO M-300 FLEX COM ELETRIFICADOR

O módulo pode ser integrado com um eletrificador para reportar eventos de arme, desarme, disparo e com uma das saídas PGM é possível armar e desarmar o eletrificador. Verifique se o eletrificador é compatível com esta função e faça a seguinte configuração:

- 1. Conecte a "ENT1" do módulo ao conector "ARME" do eletrificador;
- 2. Configure o evento de abertura e o evento de fechamento para esta entrada;
- 3. Conecte a "ENT2" do módulo ao conector "DISP" do eletrificador;
- 4. Configure o evento de abertura e o evento de fechamento para esta entrada;
- 5. Conecte a saída "PGM" escolhida a entrada "LIGA" do eletrificador e a configure para operar no modo sem retenção por 2 segundos.

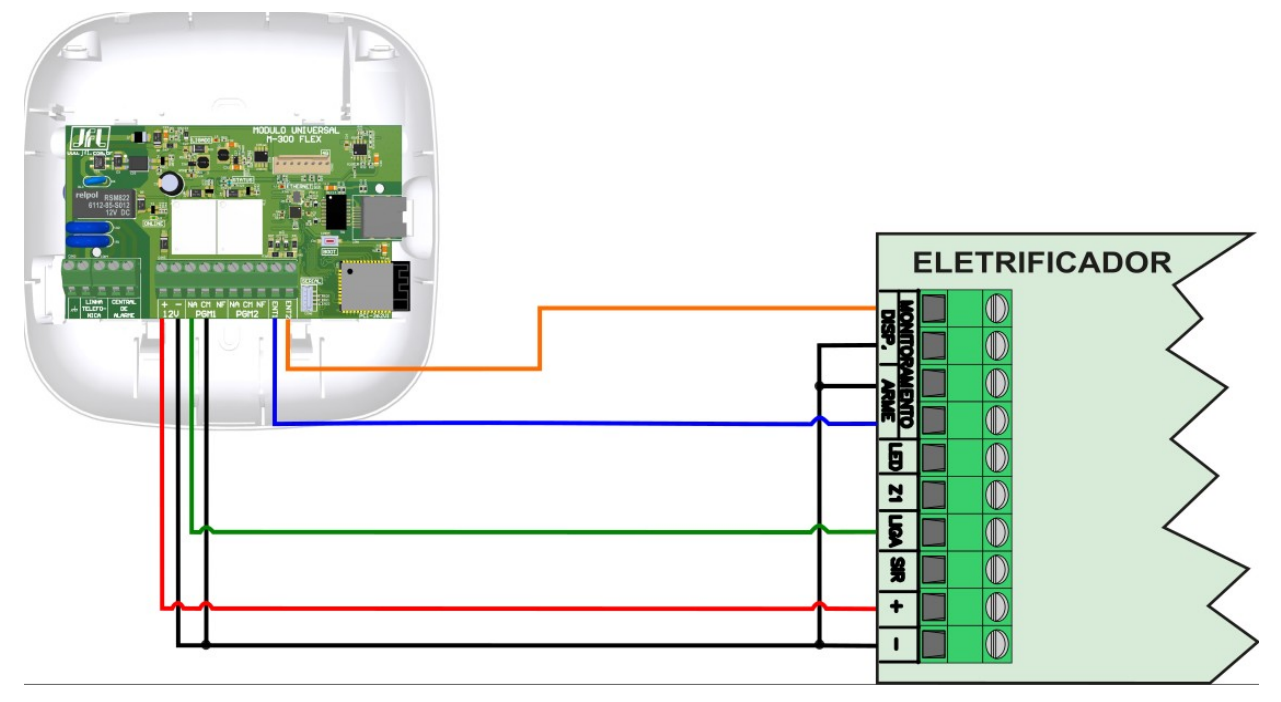

# <span id="page-8-4"></span>3. FUNÇÕES BÁSICAS

# <span id="page-8-3"></span>3.1. LEDS INDICADORES DO FUNCIONAMENTO DO MÓDULO

### LED Status:

- Cor azul **C**: indica o módulo online com o monitoramento;
- Cor roxa : indica que o módulo está com linha aberta para receber eventos da central;
- Cor roxa : piscando: indica que o módulo está recebendo o evento;
- Cor verde : indica evento enviado com sucesso;
- Cor vermelha  $\bullet$ : indica erro ao enviar evento;
- Cor amarela  $\bigcirc$ : indica o módulo sem conectividade com o monitoramento;
- Cor ciano  $\bigcirc$ : indica que o programador está conectado via Bluetooth;

### LED Ligado:

Indica que o módulo está sendo alimentado.

### LED Ethernet:

Indica que o cabo de rede está conectado no módulo. Piscadas nesse LED indicam que estão sendo transmitidos pacotes pela rede.

#### LED Online:

Indica que o módulo está online com o monitoramento e os eventos que chegarem serão descarregado no módulo e não na linha telefônica.

### <span id="page-8-2"></span>3.2. FUNÇÕES ENTRADAS

Para cada uma das duas entradas, "ENT1" e "ENT2", do módulo é possível configurar eventos para abertura e para fechamento.

### <span id="page-8-1"></span>3.3. FUNÇÃO ENVIO DE EVENTO VIA LINHA TELEFÔNICA

É possível cadastrar um evento para ser enviado via linha telefônica que é conectada ao M-300 Flex. Dessa maneira toda vez que o módulo receber o evento cadastrado no campo "Enviado por linha telefônica", é iniciada a contagem do tempo para que a central de alarme utilize a linha telefônica para reportar o evento. Ao fim da contagem do tempo o módulo passa a receber os eventos do alarme novamente.

### <span id="page-8-0"></span>3.4. FUNÇÃO DOWNLOAD

Esta função permite estabelecer conexão via modem com a central de alarme pela estação de monitoramento. Durante o tempo de download a linha telefônica é comutada para a central de alarme.

# <span id="page-9-0"></span>3.5. FUNÇÃO SUPERVISÃO DA CENTRAL DE ALARME

Esta função permite supervisionar o funcionamento da central de alarme de maneira periódica. Para isto, o M-300 Flex força a geração de um evento pela central. Para habilitar esta função:

- 1. Configure o tempo de intervalo da supervisão em minutos;
- 2. Configure uma das saídas PGM como "Supervisão alarme";
- 3. Configure o evento de supervisão de alarme. Este é o evento que será enviado em caso de falha da supervisão do alarme;
- 4. Conecte a zona 1 da central de alarme na PGM escolhida;
- 5. Na central de alarme, configure a zona 1 com o tipo 24 horas e silenciosa.

Com esta programação o módulo força a central gerar um evento de violação da zona 1 ao final da contagem do tempo definido no passo 1. Assim gerando periodicamente um evento para constatar o funcionamento e comunicação com a central.

Caso não haja a geração do evento no tempo definido o módulo envia ao monitoramento o evento definido no passo 3 alertando que a central não está comunicando.

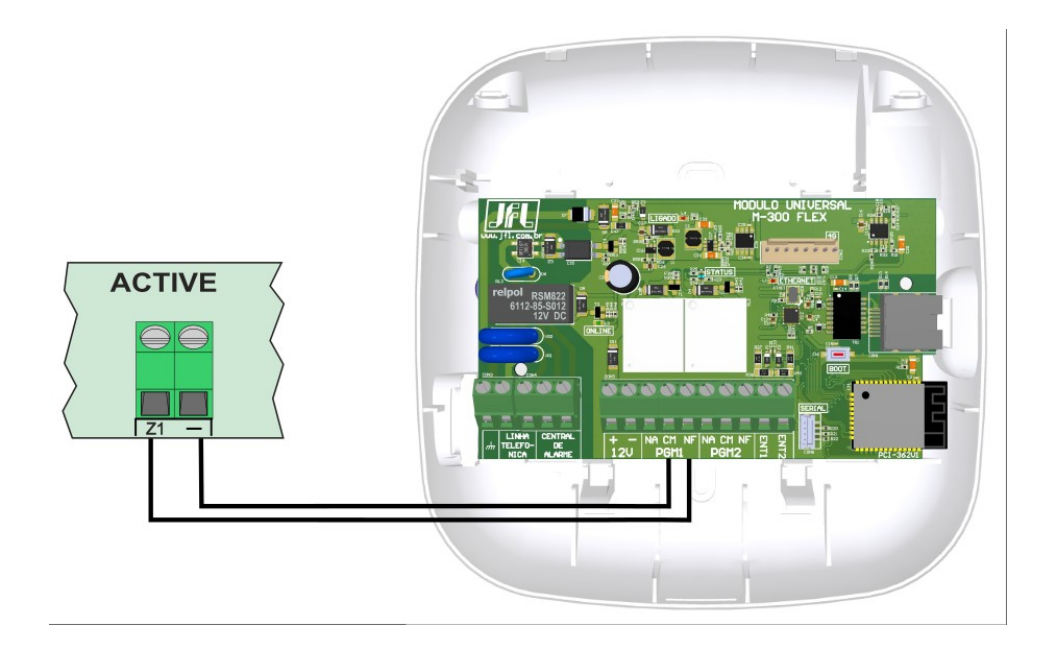

# <span id="page-10-1"></span>4. MODO DE PROGRAMAÇÃO

O modo de programação permite alterar toda a programação do módulo.

Para acessar a programação é necessário a senha de instalador. No primeiro acesso pelo aplicativo programador, a senha de instalador que for digitada é aprendida pelo módulo. Nos próximos acessos, deve ser usada a mesma senha que foi usada pela primeira vez.

A programação pode ser acessada pelos meios a seguir:

- Aplicativo programador via Bluetooth.
- <span id="page-10-0"></span>• Aplicativo Programador Linha Monitorada.

### 4.1. MODO PROGRAMAÇÃO POR BLUETOOTH

O módulo possui integrado o Bluetooth para programação. O Bluetooth está sempre ligado, disponível a qualquer hora para programação.

- 1. Baixe o aplicativo programador JFL Mob na loja de aplicativos do seu telefone celular.
- 2. Abra o aplicativo programador JFL.

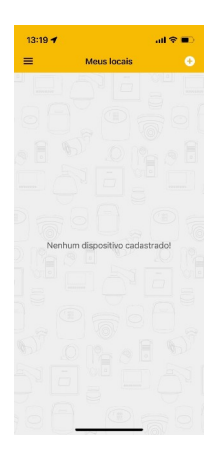

3. Clique em mais para adicionar um novo local

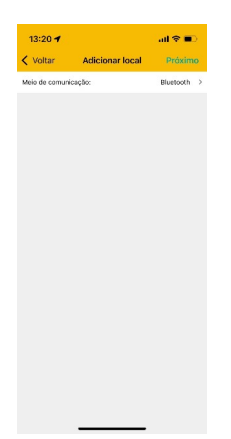

4. Selecione o meio de comunicação como Bluetooth. O aplicativo vai localizar todos os dispositivos da JFL próximos ao telefone celular. Escolha o equipamento.

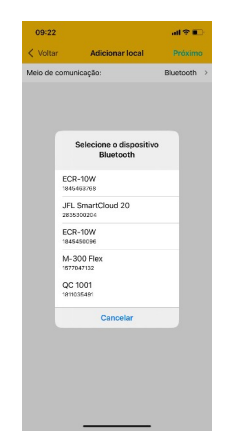

5. Termine o cadastro do local com nome e a senha para conectar no módulo. Clique em conectar. O programador vai conectar no módulo e baixar a programação. Durante a conexão Bluetooth o LED Status fica na cor ciano .

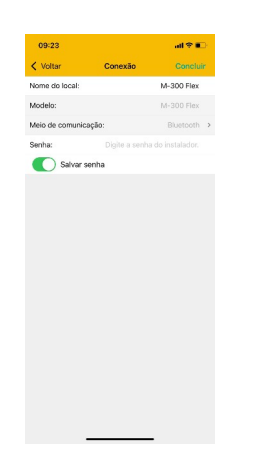

6. Navegue pelas guias de programação preenchendo os campos a serem configurados e clique no botão enviar para realizar a configuração.

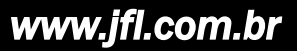

### 4.2. MODO PROGRAMAÇÃO PELO CABO PROGRAMADOR JFL

<span id="page-12-0"></span>1. Baixe o software Active NET e o driver do cabo programador no site www.jfl.com.br e instale no computador.

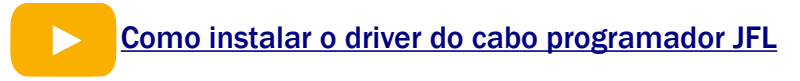

2. Abra o software Programador Linha Monitorada, que faz parte do pacote de softwares do Active NET.

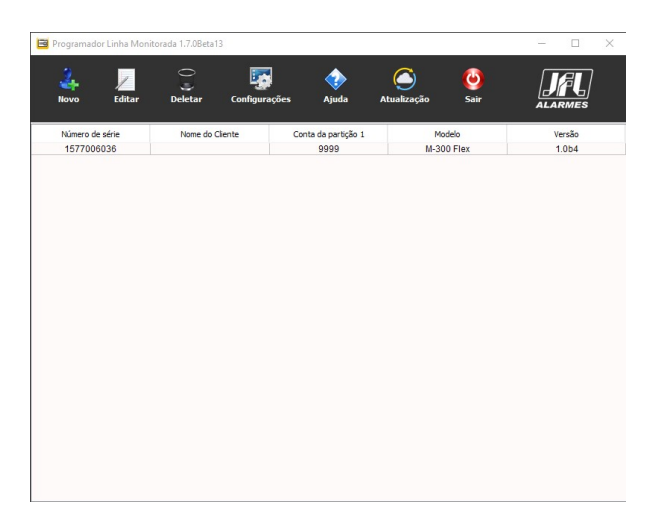

3. Crie um novo cliente para o módulo ou abra algum existente.

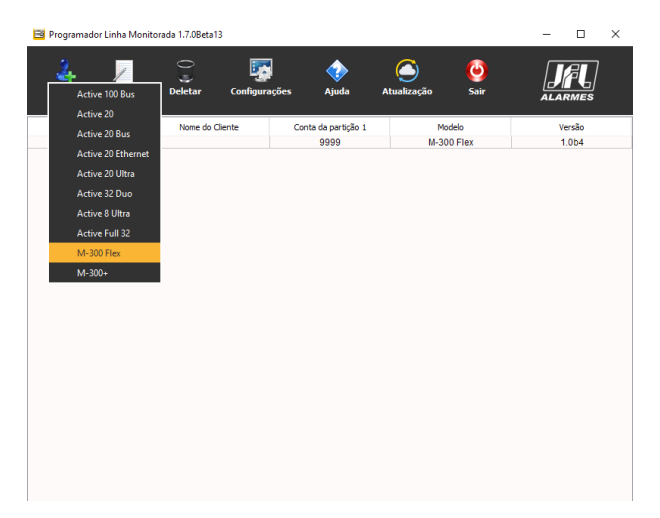

4. Ligar o módulo e conectar o cabo programador no módulo conforme a figura a seguir.

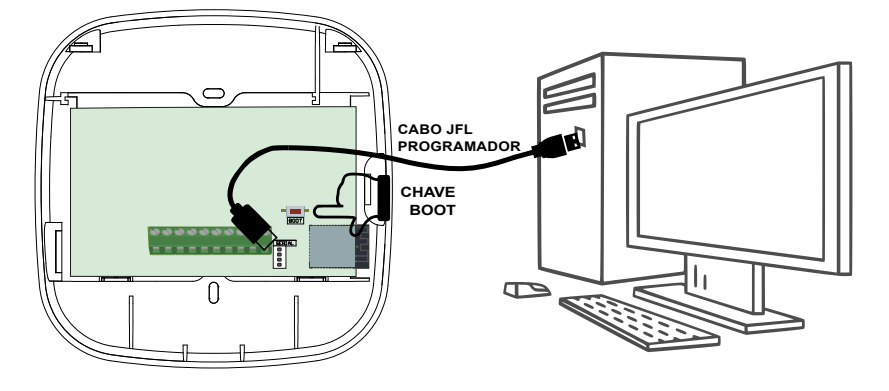

5. Clicar no botão conectar do programador e escolher a porta serial para iniciar a programação.

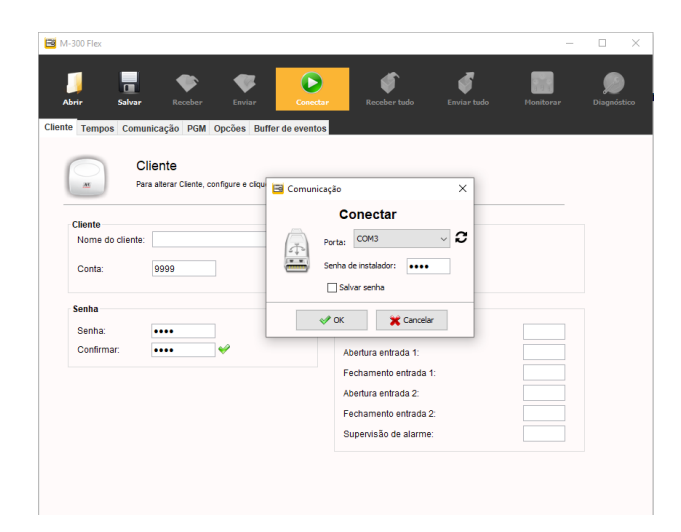

- 6. A programação será baixada.
- 7. Preencher as programações do módulo e clicar no botão enviar programação para enviar apenas uma aba de programação ou clicar em enviar tudo para enviar toda a programação.

# <span id="page-14-7"></span>5. PROGRAMAÇÃO

# <span id="page-14-6"></span>5.1. PROGRAMAÇÃO DOS TEMPOS

### <span id="page-14-5"></span>5.1.1 TEMPO DE DURAÇÃO DO EVENTO POR LINHA TELEFÔNICA

É o tempo, de 0 a 255 minutos, que a linha telefônica ficará recebendo evento. Padrão 2 minutos.

### <span id="page-14-4"></span>5.1.2 TEMPO PARA REPORTAR FALTA DE LINHA TELEFÔNICA

É o tempo, de 0 a 255 minutos, que caso haja remoção da linha telefônica por tempo superior programado gera o evento falta de linha telefônica. Se configurado como 0 o reporte de falha de linha telefônica será desabilitado. Padrão 1 minuto.

### <span id="page-14-3"></span>5.1.3 TEMPO PARA DOWNLOAD

É o tempo, de 0 a 255 minutos, que a linha telefônica é comutada para a central de alarme. Padrão 10 minutos.

<span id="page-14-2"></span>5.1.4 TEMPO DE INTERVALO DE SUPERVISÃO DA CENTRAL DE ALARME

É o tempo, de 0 a 255 minutos, que o módulo força a central gerar um evento para constatar o funcionamento da central. Padrão 10 minutos.

### <span id="page-14-1"></span>5.1.5 TEMPO PGM

É o tempo, de 0 a 55 segundos ou 0 a 200 minutos, que a PGM fica acionada quando ela é programada para alguma das funções sem retenção. Padrão 2 segundos.

### <span id="page-14-0"></span>5.2. PROGRAMAÇÕES SAÍDAS PGM

A saída pode ser programada como:

Desabilitada: nunca é acionada.

Sem retenção: é acionada e mantêm retida durante o tempo de retenção programado e depois retorna ao seu estado normal.

Com retenção: é acionada e mantêm retida por tempo indeterminado, alterando o seu estado apenas com novo acionamento.

Supervisão alarme: ver item [3.5](#page-9-0).

Junto com a linha telefônica: é acionada quando houver linha telefônica conectada ao módulo.

Modo online: é acionada quando o sistema estiver online com o monitoramento.

# <span id="page-15-2"></span>6. COMUNICAÇÃO COM A INTERNET

# <span id="page-15-1"></span>6.1. CONEXÃO POR CABO ETHERNET

Ao conectar um cabo de rede no módulo, ela reconhece automaticamente a rede.

### <span id="page-15-0"></span>6.2. CONEXÃO POR WI-FI

As informações para conexão da rede Wi-Fi saem desabilitadas de fábrica. Se o acesso for por Wi-Fi, o usuário deve programar o SSID (nome da rede Wi-Fi) e a senha para conexão. A figura abaixo mostra a tela do aplicativo programador com os campos para programar a rede sem fio.

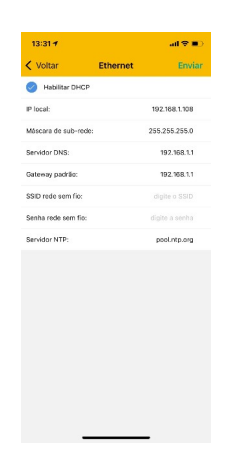

# <span id="page-16-2"></span>7. <sup>P</sup>ROGRAMAÇÃO DA COMUNICAÇÃO COM <sup>A</sup> ESTAÇÃO DE

# MONITORAMENTO (REPORTE)

O módulo possui a função de enviar todos os eventos recebidos pela central para a estação de monitoramento. O protocolo padrão para envio desses eventos é o CONTACT ID.

O módulo pode comunicar com a estação de monitoramento por três maneiras diferentes (4G, Ethernet ou Wi-Fi).

Pode ser ativado o modo duplo de reporte, assim o módulo reporta todos eventos para o IP1 e todos os eventos para IP2.

Caso não habilitar o modo duplo, o IP2 é usado como backup.

# <span id="page-16-1"></span>7.1. REPORTE VIA 4G

Meio de prioridade menor. Pode ser alterado para meio prioritário com a função inverter prioridade de comunicação. Para comunicar por esse meio, deve possuir o software Active NET instalado no computador. Além disso, deve possuir um IP fixo ou um serviço de DDNS (IP dinâmico) e uma porta liberada para o Active NET.

Para o alarme comunicar por esse meio, deve ser feita as seguintes programações:

Habilita reporte via 4G: Habilita para o módulo enviar os eventos por 4G.

Endereço IP de destino e a porta de destino: Estes valores são o endereço IP e porta programada no computador em que o software Active NET está instalado.

APN, login e senha da operadora: Não é necessário programar se for usar as configurações padrões das operadoras Claro, Oi, Tim ou Vivo. O alarme detecta o chip e faz as programações automaticamente. No caso de APN personalizado, fazer a programação do APN, login e senha. Alguns chips possuem apenas o APN e não possuem login e senha, neste caso deixar os campos de login e senha em branco.

O LED GPRS/4G da placa do módulo mostra o andamento da conexão com 4G:

LED apagado, 4G desabilitado.

LED piscando devagar, 4G procurando sinal e operadora.

LED piscando rápido, 4G tentando conectar.

LED piscando muito rápido, 4G em modo de espera para conectar caso o Ethernet / Wi-Fi perca comunicação.

LED aceso indica que a módulo está conectado.

### <span id="page-16-0"></span>7.2. REPORTE VIA ETHERNET OU WI-FI

Meio de prioridade maior. Para comunicar por esse meio, deve possuir o software ACTIVE NET instalado no computador. Além disso, deve possuir um IP fixo ou um serviço de DDNS (IP dinâmico) e uma porta liberada para o ACTIVE NET.

Para o módulo comunicar por esse meio, é necessário fazer as seguintes programações:

Habilita reporte via Ethernet: Habilita para o módulo enviar os eventos por Ethernet ou Wi-Fi.

Endereço IP de destino e a porta de destino: Estes valores são o endereço IP e a porta programada no computador em que o software Active NET está instalado.

Configurações da rede local ou Habilitar DHCP: Endereço IP, máscara de sub-rede, gateway e servidor DNS da rede local ou programar o DHCP para o módulo pegar estes endereços automaticamente.

Nome da rede e senha para conectar via Wi-FI: É o nome da rede sem fio e a senha para conectar ao ponto de acesso. Se for deixado em branco, indica que o módulo tentará comunicar somente por Ethernet.

<span id="page-17-1"></span>Ao instalar o módulo certifique-se que as portas e os serviços a seguir estejam liberados no firewall. Para isso, contate o administrador de rede.

<span id="page-17-0"></span>• Porta 123 para serviço de NTP para obter a data e hora automaticamente.

### 7.4. DIAGNÓSTICO DE COMUNICAÇÃO

O módulo possui a tela de diagnóstico no programador que ajuda o usuário a descobrir a causa da comunicação por 4G ou Ethernet não funcionar.

Os itens em verde indicam que está OK.

Os itens em amarelo indicam atenção.

Os itens em vermelho indicam onde foi encontrado um problema.

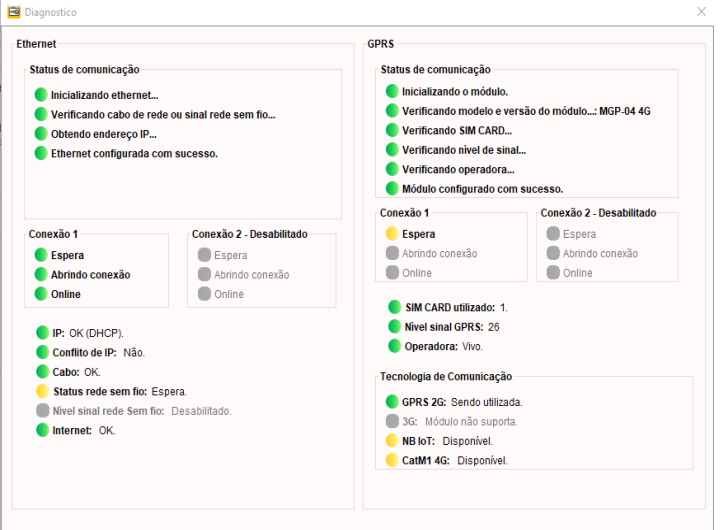

# <span id="page-18-1"></span>8. PROGRAMAÇÃO DA DATA E HORA

# <span id="page-18-0"></span>8.1. DATA E HORA AUTOMÁTICA

O módulo pode acertar a data e hora automaticamente pelo módulo 4G ou Ethernet ou Wi-Fi.

Desabilitado: O módulo não acerta a data e hora automaticamente. UTC-2: Segue o tempo coordenado universal menos 2 horas. Horário de Brasília (UTC-3): Horário de Brasília. Horário do Amazonas (UTC-4): Horário do Amazonas. Horário do Acre (UTC-5): Horário do Acre. UTC-6: Segue o tempo coordenado universal menos 6 horas. UTC-7: Segue o tempo coordenado universal menos 7 horas. UTC-8: Segue o tempo coordenado universal menos 8 horas.

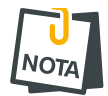

• A notação UTC-2 a UTC-8 é usada para os outros países da América diferente do Brasil. Para estes países, consultar seu fuso horário.

# <span id="page-19-2"></span>9. TAREFAS AGENDADAS

No módulo podem ser agendadas até 8 tarefas para acionar e desacionar as PGMs. Estas tarefas são executadas no horário agendado da tarefa com repetição em todos os dias da semana marcados. Podem ser adicionadas tarefas para feriados. Estas tarefas são executadas em todos os dias que coincidirem com os feriados cadastrados no módulo.

### <span id="page-19-1"></span>9.1. PROGRAMAÇÃO DAS TAREFAS AGENDADAS

Para programar uma tarefa agendada, primeiro deve escolher o tipo da tarefa. As tarefas possíveis estão descritas a seguir:

Desabilitado: a tarefa está desabilitada.

Acionar a PGM 1 ou PGM 2: aciona uma das PGM do módulo.

Desacionar a PGM 1 ou PGM 2: desaciona uma das PGM do módulo.

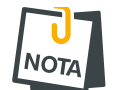

• As PGMs devem estar configuradas "Com retenção" ou "Sem retenção".

Após programar a tarefa, deve programar o horário que ela será executada.

Depois do horário, deve programar a frequência da tarefa, ou seja, os dias da semana que ela repete.

- 1: a tarefa repete todo domingo.
- 2: a tarefa repete toda segunda-feira.
- 3: a tarefa repete toda terça-feira.
- 4: a tarefa repete toda quarta-feira.
- 5: a tarefa repete toda quinta-feira.
- 6: a tarefa repete toda sexta-feira.
- 7: a tarefa repete todo sábado.
- 8: a tarefa repete todo feriado cadastrado no módulo.

### <span id="page-19-0"></span>9.2. PROGRAMAÇÃO DOS FERIADOS

Podem ser cadastrados até 16 feriados para as tarefas agendadas.

# <span id="page-20-0"></span>10. RESET DO MÓDULO

O Reset apaga todas as programações e grava as programações de fábrica. Para aplicar o Reset siga os passos abaixo:

- 1. Pressione a chave BOOT e mantenha pressionada.
- 2. Após alguns segundos, o LED Status fica na cor rosa
- 3. Mantenha pressionada a chave BOOT até apagar o LED Status (aproximadamente 15 segundos). Após isso será gravada todas as programações de fábrica.

# <span id="page-21-2"></span>11. ATUALIZAÇÃO DO FIRMWARE EM CAMPO

### <span id="page-21-1"></span>11.1. ATUALIZAÇÃO DO FIRMWARE POR APLICATIVO (OTA)

Para atualizar o firmware do módulo via aplicativo Programador ou aplicativo Programador Linha Monitorada, o módulo precisa estar conectada internet. O módulo procura periodicamente se existe versão nova de firmware disponível. Quando houver versão disponível, aparecerá nos aplicativos a tela para atualizar o firmware do módulo. A atualização remota não funciona por 4G, apenas por Ethernet ou Wi-Fi.

<span id="page-21-0"></span>11.1.1 ATUALIZAÇÃO DO FIRMWARE PELO PROGRAMADOR JFL MOB

Ao conectar o módulo pelo programador, localmente via Bluetooth, aparecerá uma opção de atualizar o firmware.

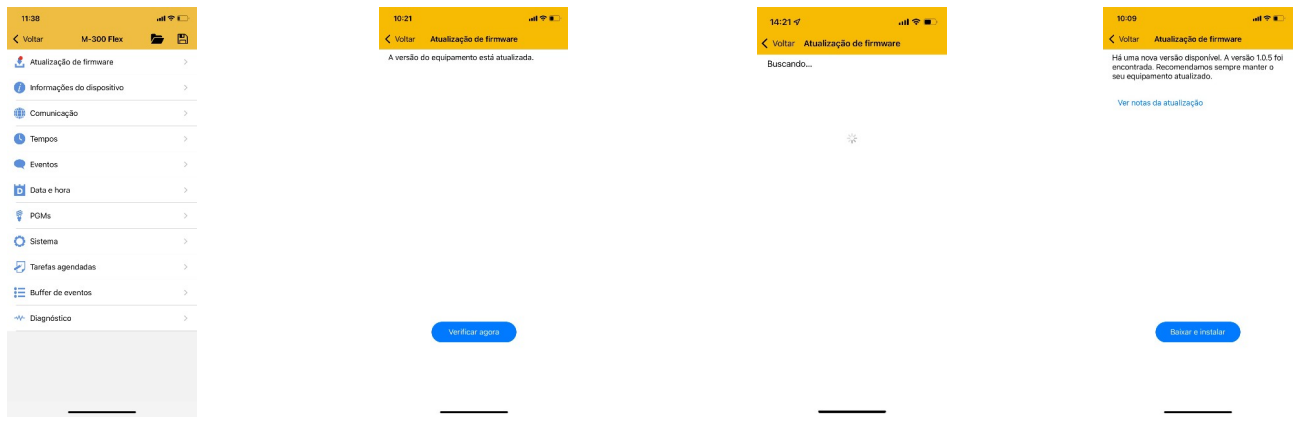

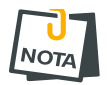

• Ao atualizar o equipamento, o módulo fica em torno de 5 minutos offline do monitoramento.

<span id="page-22-0"></span>Para atualizar o Firmware do módulo em campo é necessário possuir um computador com o software bootloader instalado e o cabo programador JFL. Para fazer a atualização siga os passos abaixo.

- 1. Desligar a energia elétrica da central ou dispositivo que alimenta o módulo.
- 2. Conectar o cabo programador JFL no borne SERIAL do módulo.

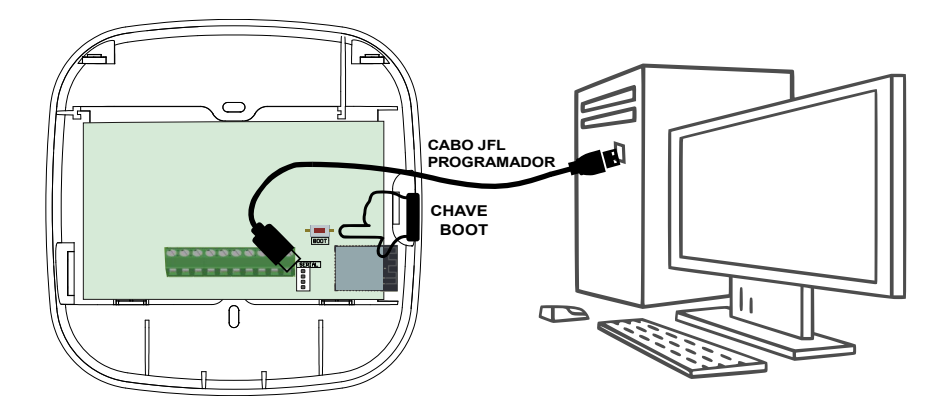

- 3. Pressionar e segurar a chave BOOT no módulo.
- 4. Ligar a energia elétrica da central ou dispositivo que alimenta o módulo. O led LIGADO acende.
- 5. Baixar o software Bootloader versão 2.0 ou superior e o driver do cabo programador no site www.jfl.com.br e instalar no computador.

[Como instalar o driver do cabo programador JFL](https://www.youtube.com/watch?v=6MDSogftoLc)

6. Abrir o software bootloader.

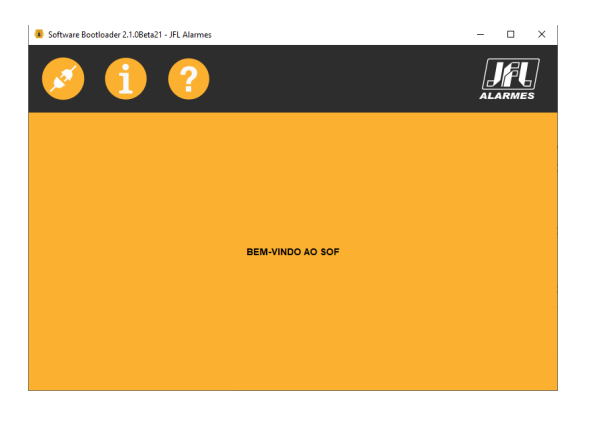

7. Escolher a porta serial referente ao cabo programador.

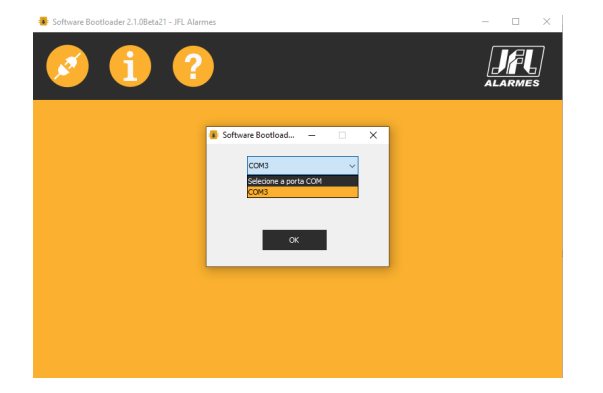

8. Abrir o arquivo .jfl com o novo firmware.

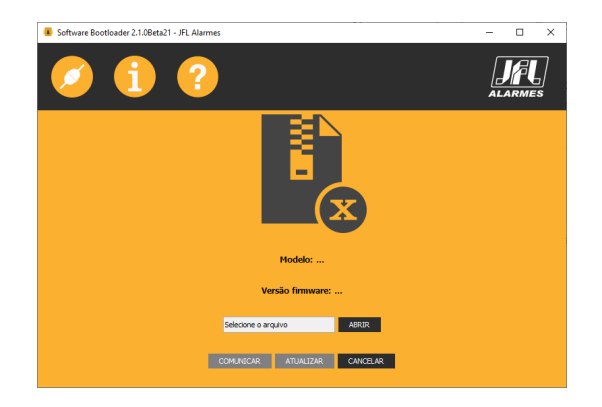

9. Clicar em atualizar e aguardar a atualização.

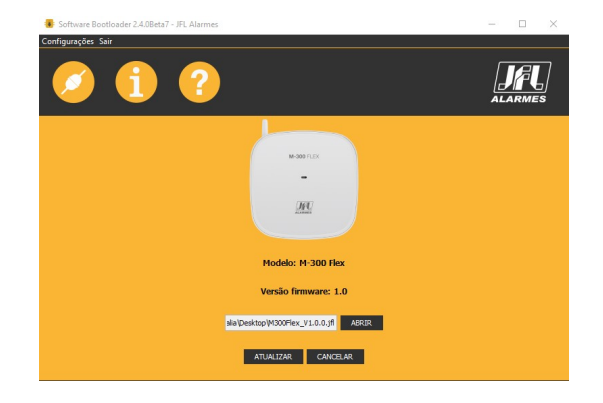

- 10.Retirar o cabo programador do módulo.
- 11.Retirar a alimentação de energia do módulo.
- 12.Aguardar alguns segundos e ligar novamente.
- 13.Pronto. O módulo está atualizada com o novo firmware.

# 12. PRECAUÇÕES

- <span id="page-23-0"></span>• Não tente ajustar ou modificar o aparelho.
- A manutenção só poderá ser feita por pessoas qualificadas pela JFL Alarmes.
- Mantenha sempre o módulo atualizada.

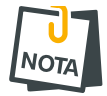

POR SE TRATAR DE EQUIPAMENTO DE SEGURANÇA E DE AJUSTES SENSÍVEIS, DEVE SER INSTALADO POR PESSOAS TÉCNICAS ESPECIALIZADAS E EXPERIENTES.

# <span id="page-24-3"></span>13. REGULAMENTAÇÃO E INFORMAÇÕES LEGAIS

# <span id="page-24-2"></span>13.1. DIREITOS AUTORAIS

Este manual está protegido pelas leis internacionais dos direitos autorais. Parte alguma deste manual pode ser reproduzida, distribuída, traduzida ou transmitida de qualquer forma e em qualquer meio, seja eletrônico ou mecânico, incluindo fotocopiadora, gravação ou armazenamento em qualquer sistema de informação ou recuperação sem autorização da JFL.

# <span id="page-24-1"></span>13.2. CERTIFICAÇÃO ANATEL

Para mais informações, consulte o site da Anatel – [www.gov.br/anatel/pt-br/](http://www.gov.br/anatel/pt-br/)

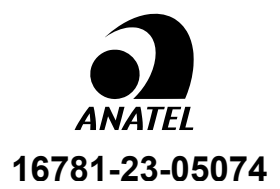

### Res. 680

"Este equipamento não tem direito à proteção contra interferência prejudicial e não pode causar interferência em sistemas devidamente autorizados".

### <span id="page-24-0"></span>13.3. POLÍTICA DE ATUALIZAÇÃO DE SOFTWARE

A JFL preocupada com a segurança dos equipamentos, visando minimizar ou corrigir vulnerabilidades, realiza melhorias periódicas nos softwares/firmwares dos equipamentos. Isto ajuda a manter os equipamentos protegidos contra softwares maliciosos, ataques de hackers, roubo de informações confidenciais e eventuais falhas exploradas por pessoas malintencionadas.

A JFL pratica as seguintes políticas nas centrais e aplicativos:

- Sempre atualizamos os aplicativos nas lojas das plataformas móveis a fim de mitigar problemas de segurança.
- Informações pessoais e informações sensíveis nos aplicativos são armazenadas de forma criptografadas como sugere a LGPD (lei geral de proteção de dados).
- A JFL disponibiliza atualizações do produto por no mínimo dois anos após o lançamento ou enquanto este produto estiver sendo distribuído ao mercado.
- A JFL disponibiliza um serviço de atendimento ao consumidor (SAC) para esclarecimentos de qualquer dúvida sobre os equipamentos.
- O histórico de atualizações do módulo incluindo as vulnerabilidades identificadas, medidas de mitigação e correções de segurança podem ser acessados [aqui.](https://jflalarmes.com.br/wp-content/uploads/dlm_uploads/2023/03/changeLOGM-300Flex.pdf)
- Se você acreditar que encontrou uma vulnerabilidade de segurança ou privacidade em um produto da JFL, entre em contato com o SAC.
- Para garantir a proteção dos clientes, a JFL não divulga, não discute nem confirma problemas de segurança até que uma investigação seja conduzida e as correções estejam disponíveis.
- É dever do usuário manter sempre o módulo e o aplicativo com os seus respectivos softwares/firmwares atualizados. Para isso, a JFL recomenda que contrate uma empresa ou um profissional de segurança autorizado para que possa dar manutenção preventiva no sistema e analisar eventuais melhorias no sistema a fim de aumentar a proteção do usuário.

• Em casos especiais que há uma falha de segurança grave que pode ser explorada por pessoas indevidas ou que faça o equipamento perder a comunicação com os servidores na nuvem, a JFL pode atualizar a versão do equipamento sem o consentimento do usuário.

## <span id="page-25-1"></span>13.4. LGPD – LEI GERAL DE PROTEÇÃO DE DADOS

Este equipamento possui dados sensíveis gravados em sua memória como senhas e outras configurações. Estes dados são protegidos por senha contra pessoas não autorizadas. A JFL não possui acesso, não coleta, não utiliza e não faz nenhum tratamento destes dados.

## 13.5. MARCAS REGISTRADAS E CÓDIGO ABERTO

- <span id="page-25-0"></span>• Bluetooth® é uma marca mundialmente registrada da Bluetooth SIG, Inc.
- Wi-Fi®, o logo Wi-Fi são marcas registradas da Wi-Fi Alliance.
- Apple, iPhone, iPad, Siri, Apple Watch e App Store são marcas registradas da Apple Inc registradas nos EUA e em outros países e regiões. iOS é uma marca comercial registrada da Cisco nos EUA e em outros países e é utilizada sob licença.
- O nome "Android", o logotipo do Android, a marca "Google Play" e outras marcas registradas do Google são propriedades da Google LLC e não fazem parte dos recursos disponíveis no Android Open Source Project.
- Todas as outras marcas registradas e direitos autorais são de propriedade de seus respectivos proprietários.
- As licenças de código abertos usadas nos aplicativos e no firwmare dos equipamentos podem ser encontradas no site da JFL.

# <span id="page-26-2"></span>14.<sup>E</sup>SPECIFICAÇÕES TÉCNICAS

## 14.1. CARACTERÍSTICAS GERAIS

- <span id="page-26-1"></span>• Tensão de alimentação: 11 V c.c. a 14 V c.c. 50/60 Hz.
- Consumo de corrente: 200 mA.
- Temperatura de operação: 0 a 50 ºC com umidade de até 90 %.
- Dimensões: 150 x 150 x 55 mm.
- Peso: 0,27 kg.
- <span id="page-26-0"></span>• Buffer de eventos: 128 eventos.

### 14.2. INTERFACE DE REDE CABEADA DO MÓDULO

- Interface de rede: RJ45 10/100 BaseT com autodetecção.
- Endereçamento IP: IPv4 fixo com DHCP.
- Protocolos de rede: TCP/IP, DHCP e NTP.
- Data e hora automática: Via protocolo NTP.
- <span id="page-26-5"></span>• Consumo médio de banda de internet do módulo: 4kbps.

### 14.3. INTERFACE WI-FI DO MÓDULO

- Interface de rede sem fio:  $802.11 b/g/n$  (802.11n até 150 Mbps).
- Frequência da rede sem fio: 2,4GHz a 2,5GHz.
- Endereçamento IP: IPv4 fixo com DHCP.
- Protocolos de rede: TCP/IP, DHCP e NTP.
- Data e hora automática: Via protocolo NTP.
- <span id="page-26-4"></span>• Consumo médio de banda de internet do módulo: 4kbps.

### 14.4. INTERFACE BLUETOOTH DO MÓDULO

- Interface Bluetooth: Bluetooth 4.2 modo BLE.
- Frequência da rede Bluetooth: 2,4GHz a 2,5GHz.
- Classe de potência: Classe 1 e 2 (até 10 metros).
- <span id="page-26-3"></span>•

### 14.5. INTERFACE DE CELULAR MGP-04 4G V2

- Rede de dados: GSM (GPRS Class 12) e LTE Cat 1.
- SIM card: 1 SIM cards.
- Pacote mínimo do chip de dados: 2 MB se for somente monitoramento ou 10 MB se for usar nuvem.
- Camada de segurança: TLS 1.2.
- Frequências / Bandas: GSM: 850/900/1800/1900 MHz. LTE-FDD: B2, B3, B4, B5, B7, B8, B28 e B66.
- Antena: Antena externa com ganho de 2 dBi.
- Conector da antena: Conector SMA 50 Ohm.
- Alimentação e consumo: 12 Vc.c. e 50 mA fornecidos pela central de alarme.

#### **GARANTIA**

A JFL Equipamentos Eletrônicos Indústria e Comércio Ltda garante este aparelho por um período de 12 meses a partir da data de aquisição, contra defeitos de fabricação que impeçam o funcionamento dentro das características técnicas especificadas do produto. Durante o período de vigência da garantia, a JFL irá reparar (ou trocar, a critério próprio), qualquer componente que apresente defeito, excluindo a bateria que sofre desgaste naturalmente.

Excetuam-se da garantia os defeitos ocorridos por:

- Instalação fora do padrão técnico especificado neste manual;
- Uso inadequado;
- Violação do equipamento;
- Fenômenos atmosféricos e acidentais.

A visita de pessoa técnica a local diverso dependerá de autorização expressa do cliente, que arcará com as despesas decorrentes da viagem, ou o aparelho deverá ser devolvido a empresa vendedora para que seja reparado.

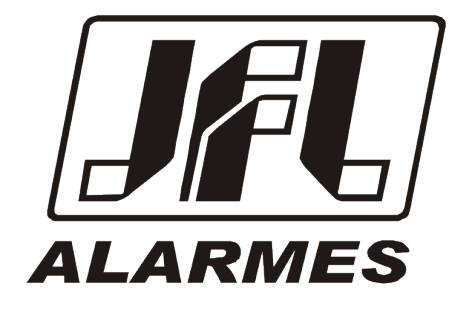

#### JFL EQUIPAMENTOS ELETRÔNICOS IND. COM. LTDA

Rua João Mota, 471 – Jardim das Palmeiras CEP 37.540-000 – Santa Rita do Sapucaí / MG Fone: (35) 3473-3550 / Fax: (35) 3473-3571 [www.jfl.com.br](http://www.jfl.com.br/) 

Revisão em 06/11/23